# Lees Wood Bookings Hallmaster

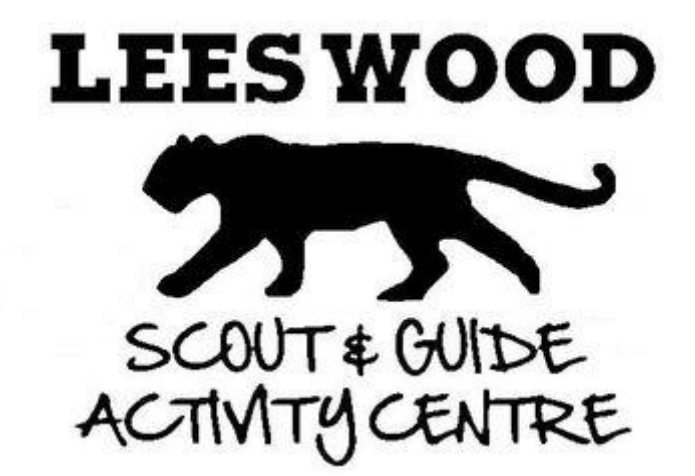

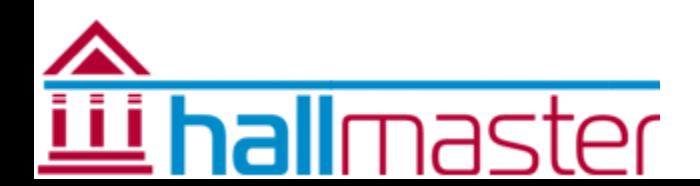

## First Steps ….

- When Making a booking you will be taken from www.leeswood.org.uk to the hall master booking system. You do this by clicking on the plus (+) button on the calendar which will take you to the booking tool.
- A first time user will be required to sign up to Hall Master in order to use the system – existing users\* will just need to log in using their details previously registered. – Using the buttons below will take you to the next steps – after that continue scrolling.

*\*Existing Hallmaster users for other sites will be able to log in as normal, but will need to do this after clicking the + sign from the Lees Wood website to be added into our sub site.*

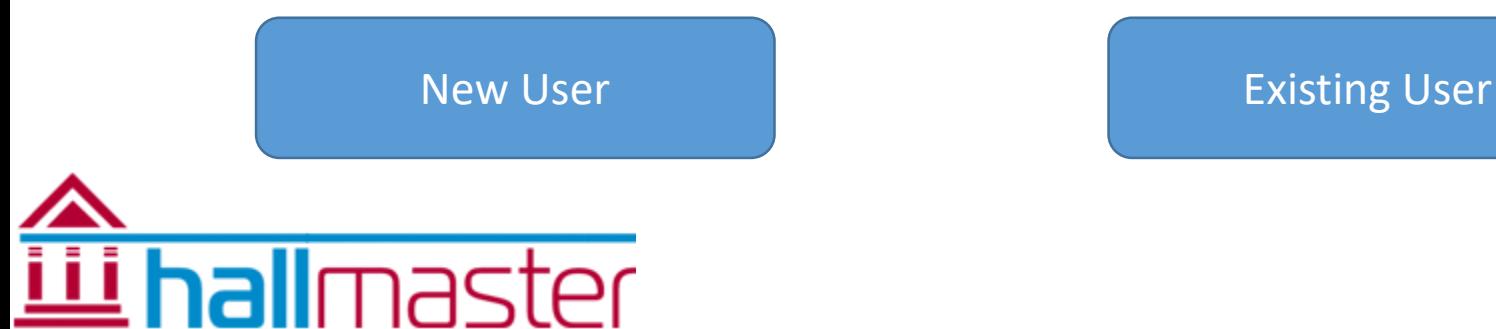

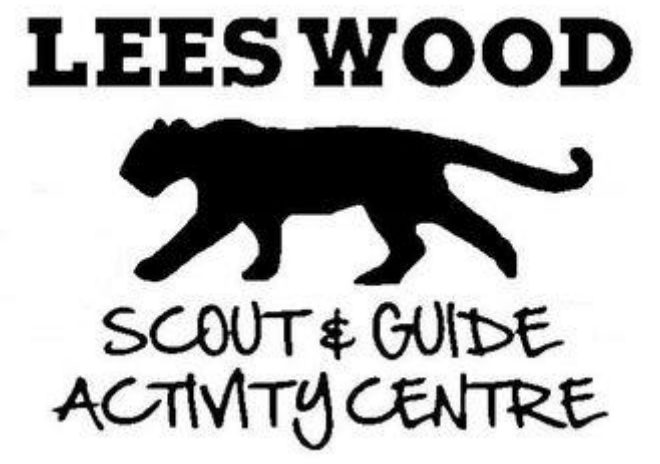

## <span id="page-2-0"></span>Signing Up

Make Booking Request - Lees Wood Scout and Guide Activity Centre

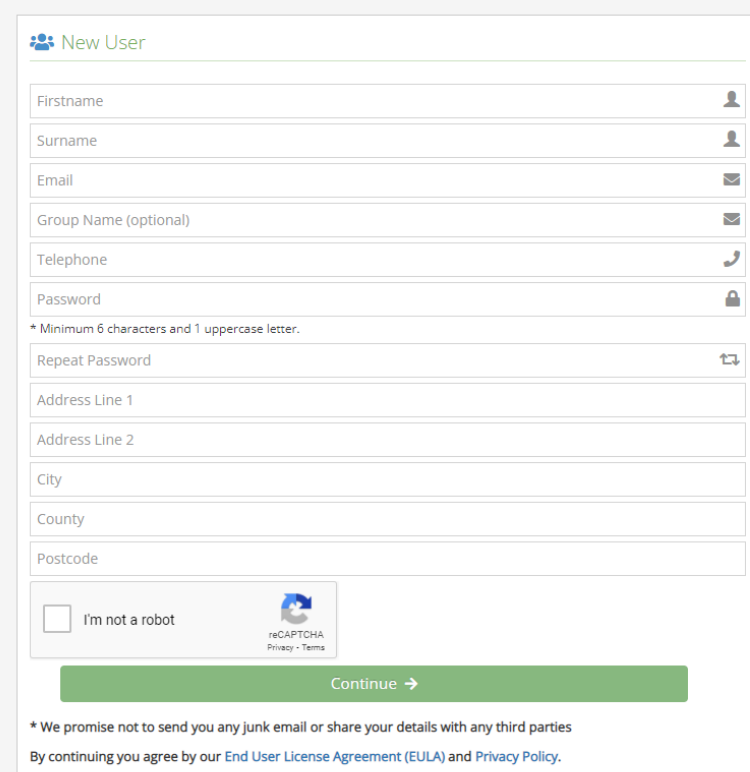

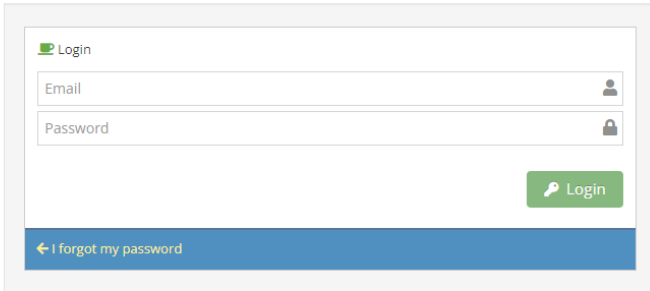

- Signing up is as simple as filling in the boxes (Existing users will be able to use the log in box to the right hand side of the sign up)
- Once registered you will need to Verify your email address, an email will have been sent (Double heck your spam just in case).
- Whilst Hall Master has group name as optional, it would really help us process your bookings if you can include that information in there.

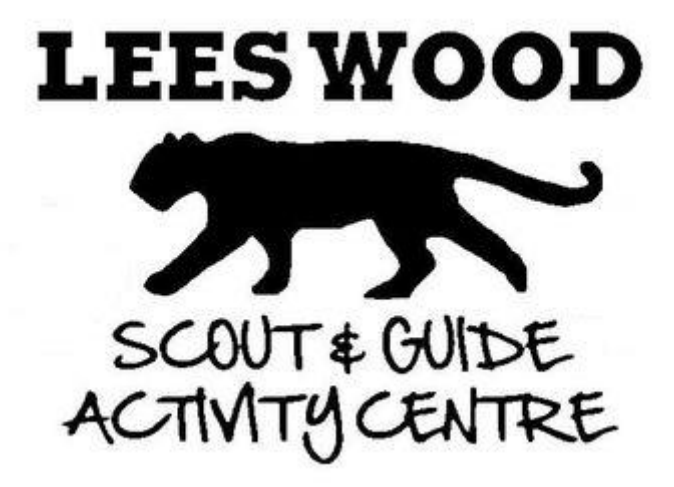

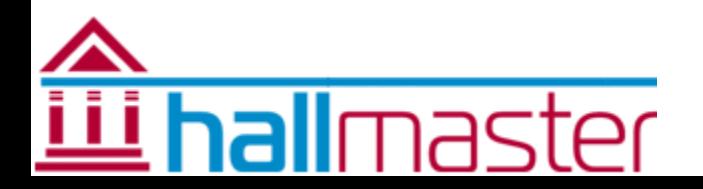

## <span id="page-3-0"></span>Making a Booking

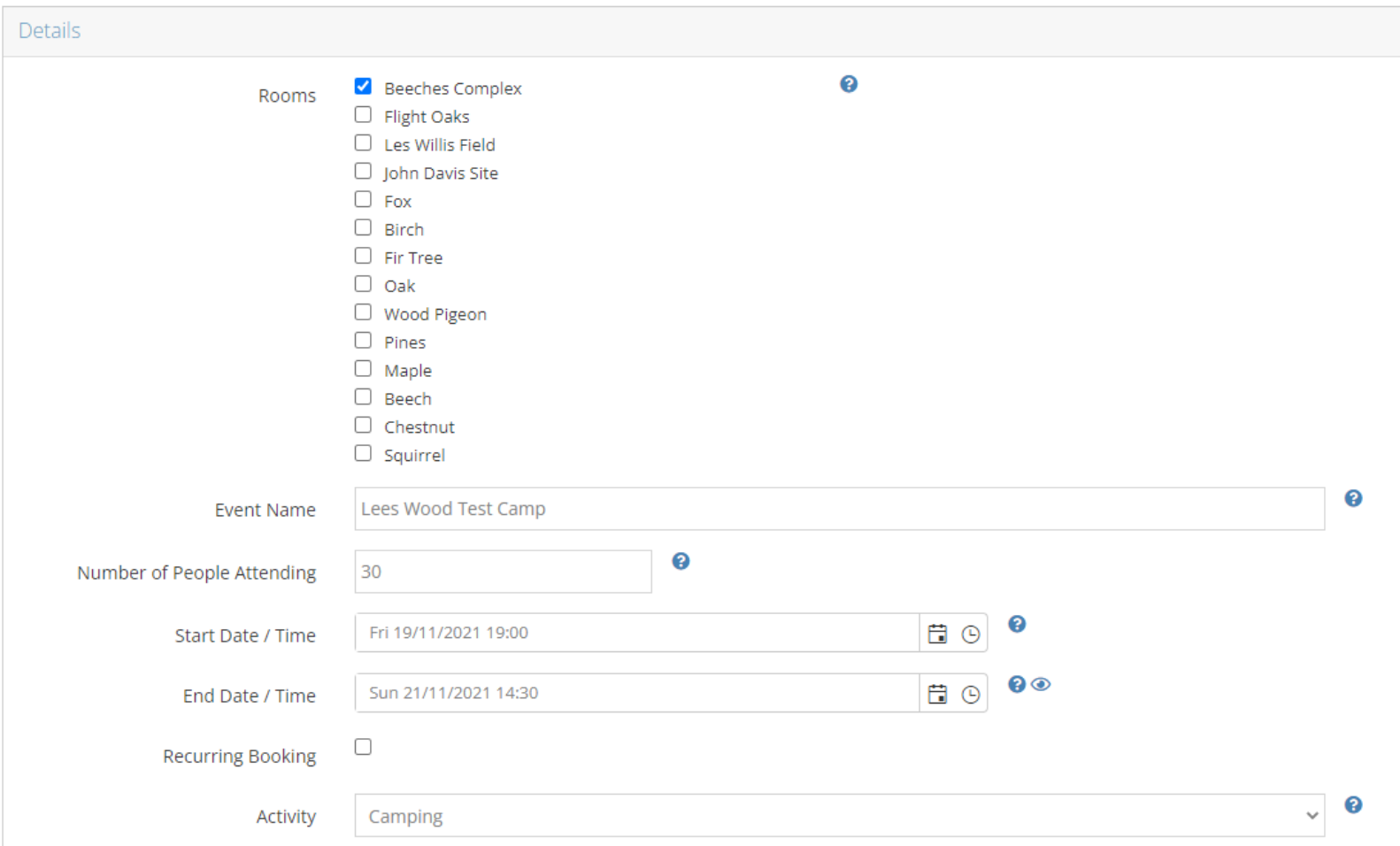

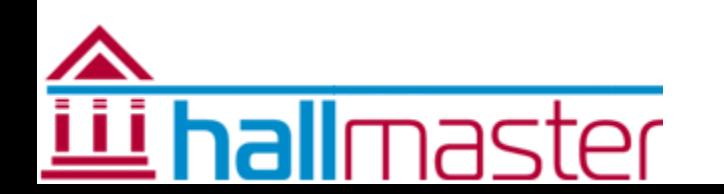

- 1. Select the campsite(s) you want for your booking
- 2. Add an event name
- 3. Enter the number of people expected (This doesn't need to be exact)
- 4. Using the calendar function set your start and finish times.
- 5. And set you type of activity (Day Visit / Evening Visit / Camping)

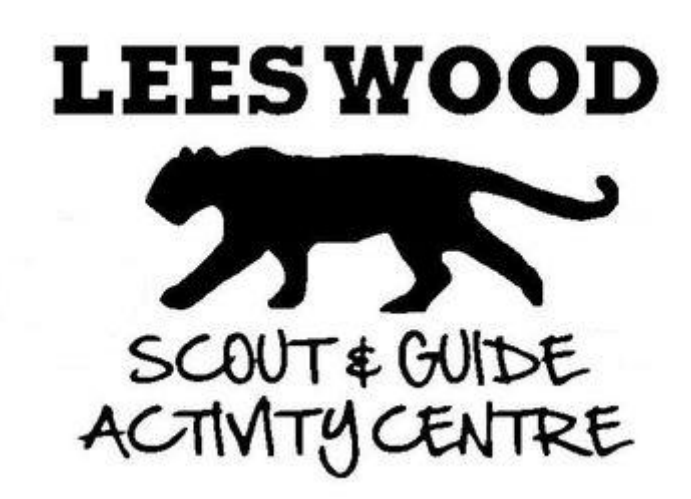

## Making a Booking 6. Add your items from the categories any buildings,

#### Additional (Line) Items

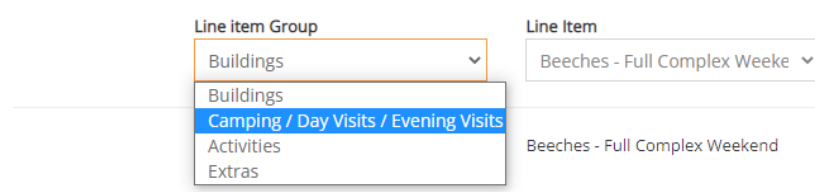

- ❖ When booking a building, adding camp fees is only applicable to those NOT staying in the building.
- Camp fees are added per night, so for a 2 night stay you will need to add the number people of staying per night together
- ❖ Anything entered here can be changed at a later date, so don't panic if you don't know the exact information.

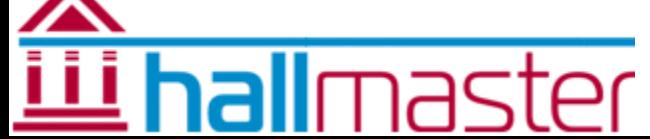

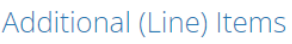

Cost £370 per item

£370.00

Quantity

 $\vert$  1

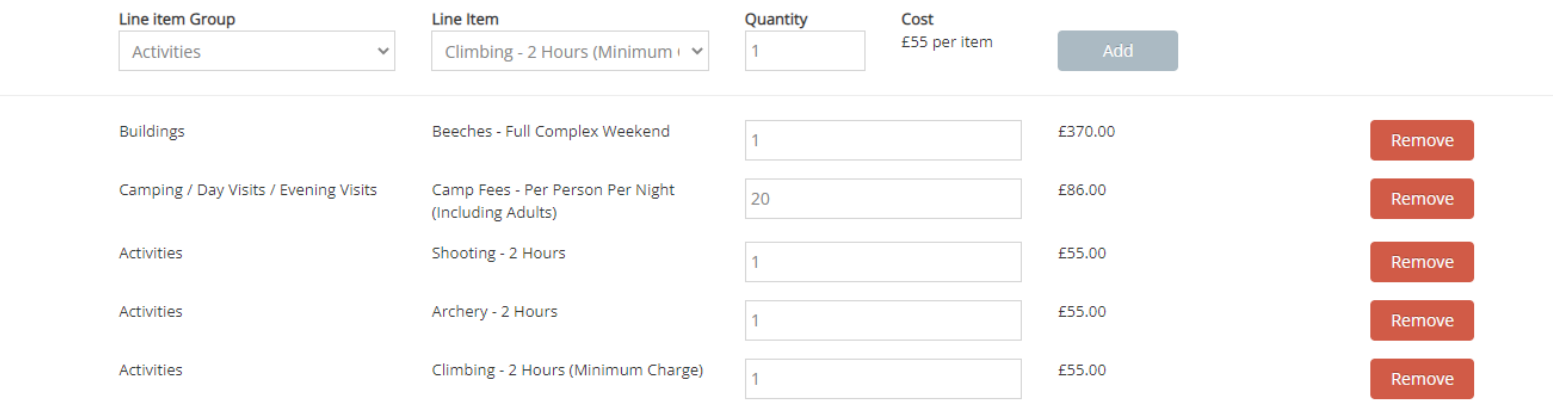

Remove

- categories any buildings, camper nights and activities would go here
- 7. After entering each bit ensure you hit the "Add" button to add this to your booking

**LEES WOO** 

SCOUT & GUIDE

## Making a Booking 8. Finally, there is a description

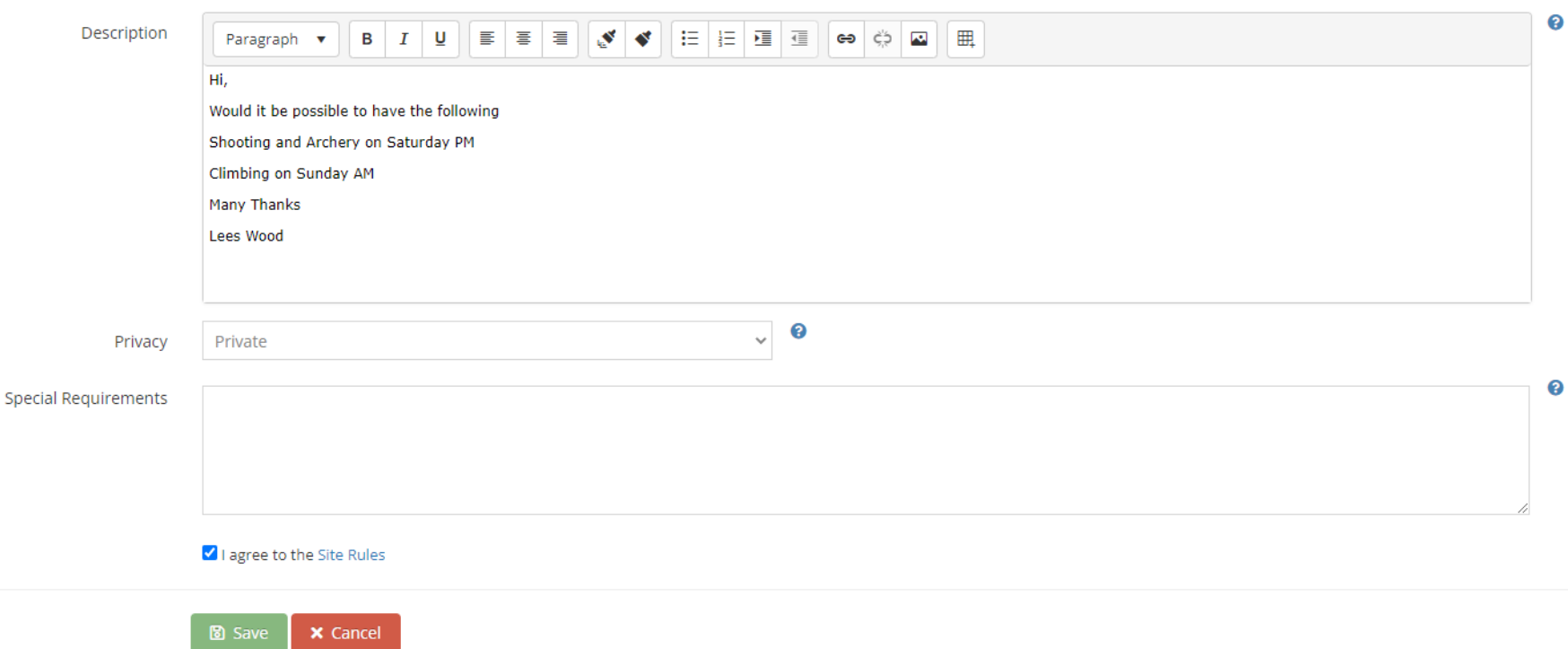

- box, this gives you the opportunity to add a message to, as well as a space for you to identify your activity times.
- 9. Privacy setting this should remain set to private
- 10. Special Requirements use this space to identify anything like early access or site visit before your booking.

11. Tick the box to agree to the site rules

12. Hit save and send in your booking – at this point it is only a request, and someone from the bookings team will confirm the booking or get in touch if there's any issues.

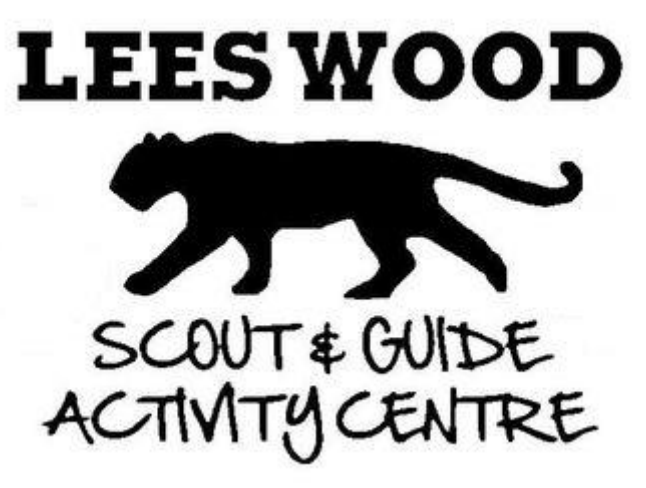

### Dashboard

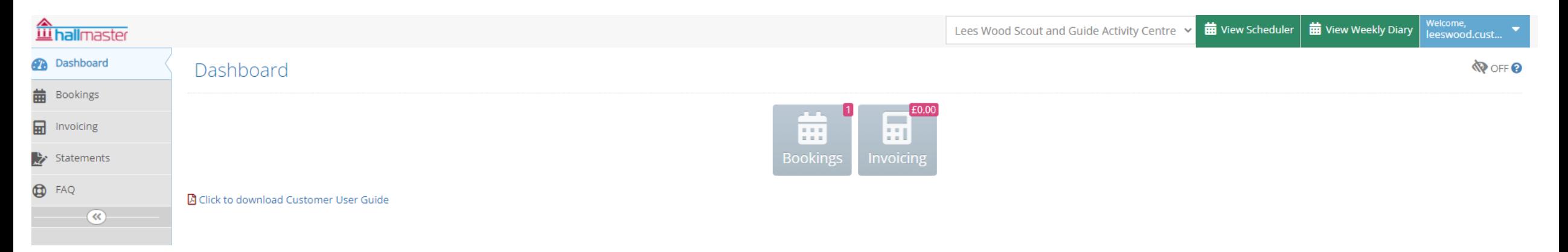

- Once your completed your first booking request you can see your dashboard, from here you can manage your bookings, invoicing and also access a further customer user guide from Hall Master.
- For users of multiple Hallmaster sites, using the drop down on the top right you will be able to see your Lees Wood Site as well as any other sites you may be a part of.

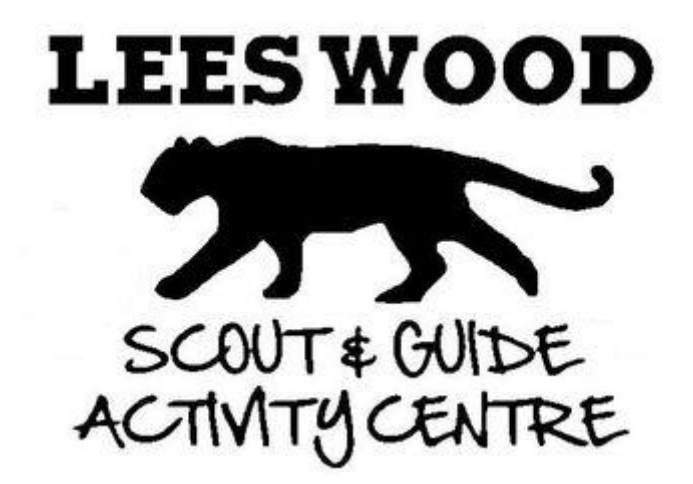

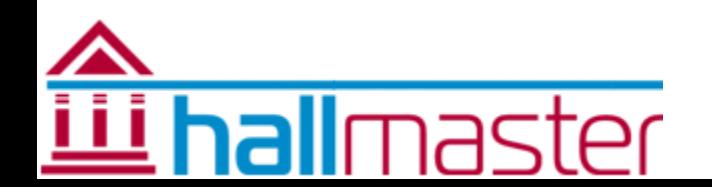

### Any Problems?

If you do encounter any problems whilst setting up your account or booking please contact us with the nature of the issue

## [bookings@leeswood.org.uk](mailto:bookings@leeswood.org.uk)

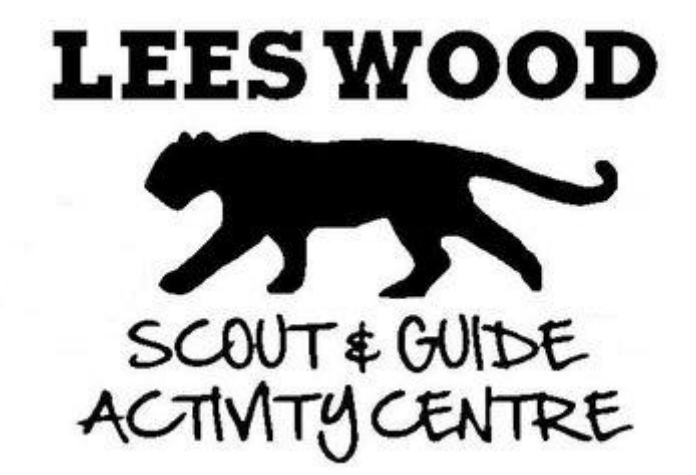

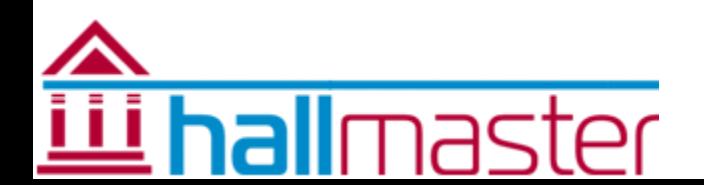